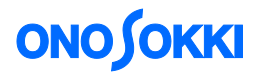

# **DS-0321 FFT** 解析機能ソフトウェア

## **IFFT** を使った時間波形の積分方法

株式会社 小野測器

## **ONOSOKKI**

### **DS-0321 FFT** 解析機能ソフトウェア **IFFT** を使った時間波形の積分方法

#### ■ 機能の概要

IFFT 機能を利用して加速度の時間波形を変位の時間波形に変換する方法を紹介します。

加速度の時間波形を FFT してフーリエスペクトルを求めます。次にそれを周波数軸 2 重積分(*jω* 演算) します。その後、不要低周波数成分をカットして帯域制限し、IFFT 演算により再度時間波形に戻すこと で、2 重積分された変位の時間波形を求めることができます。

本手順書では、周波数微積分機能と IFFT 演算機能を用いた操作手順を説明します。

基本操作はここでは省略します。

#### ■ 計測手順の流れ

- 加速度値の時間波形やパワースペクトルを表示する  $1<sub>1</sub>$
- $2.$ フーリエスペクトルを表示する
- $3<sup>1</sup>$ 2重積分を行う
- 帯域制限を行った IFFT 演算を行う  $\overline{4}$

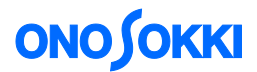

#### ■ 操作手順

#### 1. 加速度値の時間波形やパワースペクトルを表示する

加速度センサで計測した衝撃波形を表示します。 窓関数は、レクタンギュラを選択します。 [出力設定]→[窓関数設定]の順にクリックし「レクタンギュラ」を選択します。

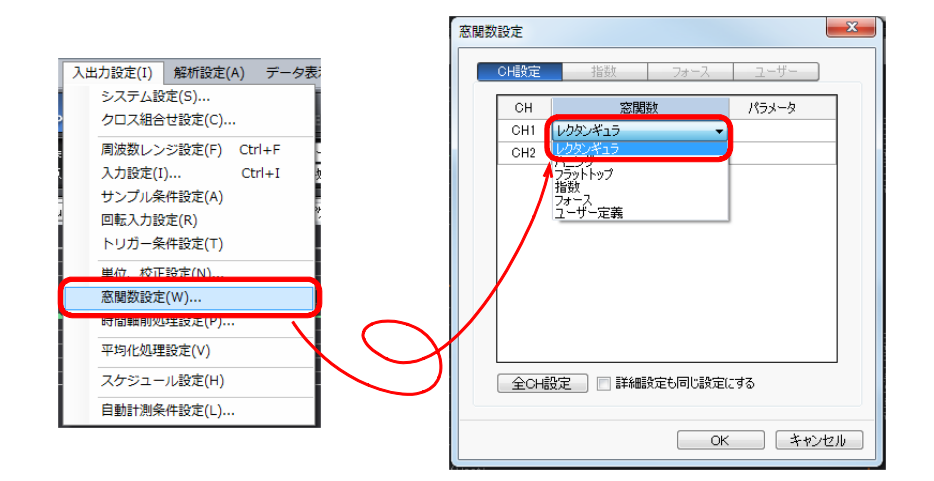

上側に時間波形、下側にフーリエスペクトルを表示します。

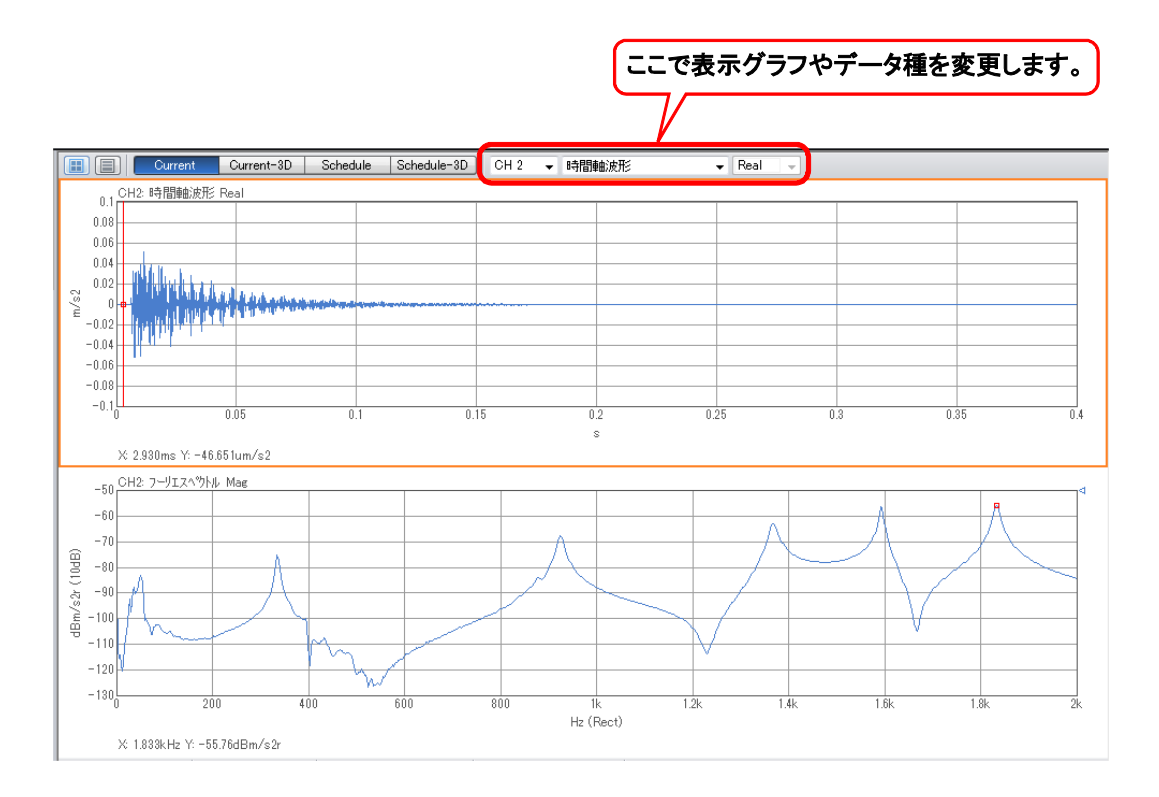

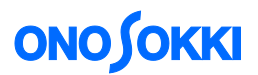

#### 2. フーリエスペクトルを **2** 重積分します

下側のフーリエスペクトルを選択します。[解析設定]→[周波数微積分]の順にクリックし、 「2 重積分」を選択します。

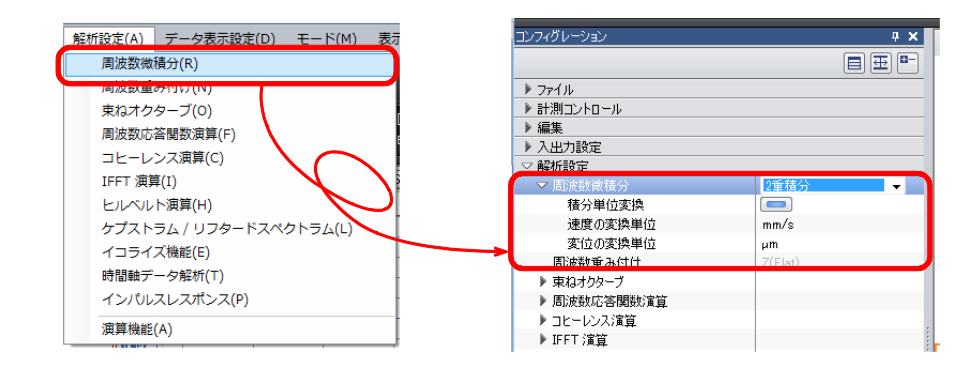

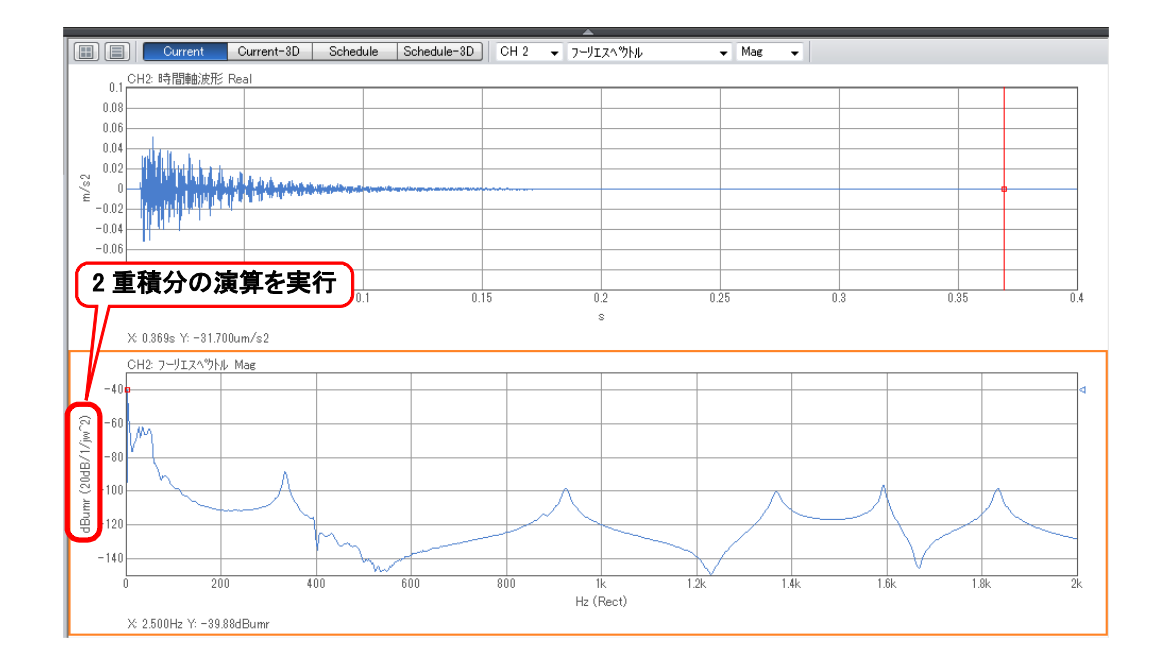

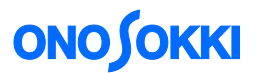

#### 3. 帯域制限をかけて IFFT 演算を実行する。

帯域制限をかける領域を Delta カーソルで選択します。ここでは、0Hz ~ 10Hz までを選択し、 この領域をカットします。

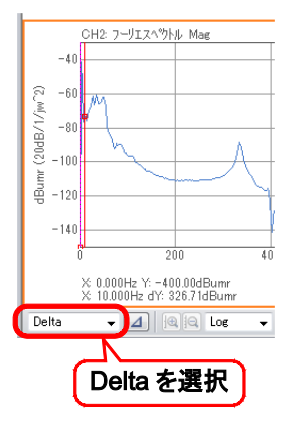

帯域制限をかけて IFFT 演算します。

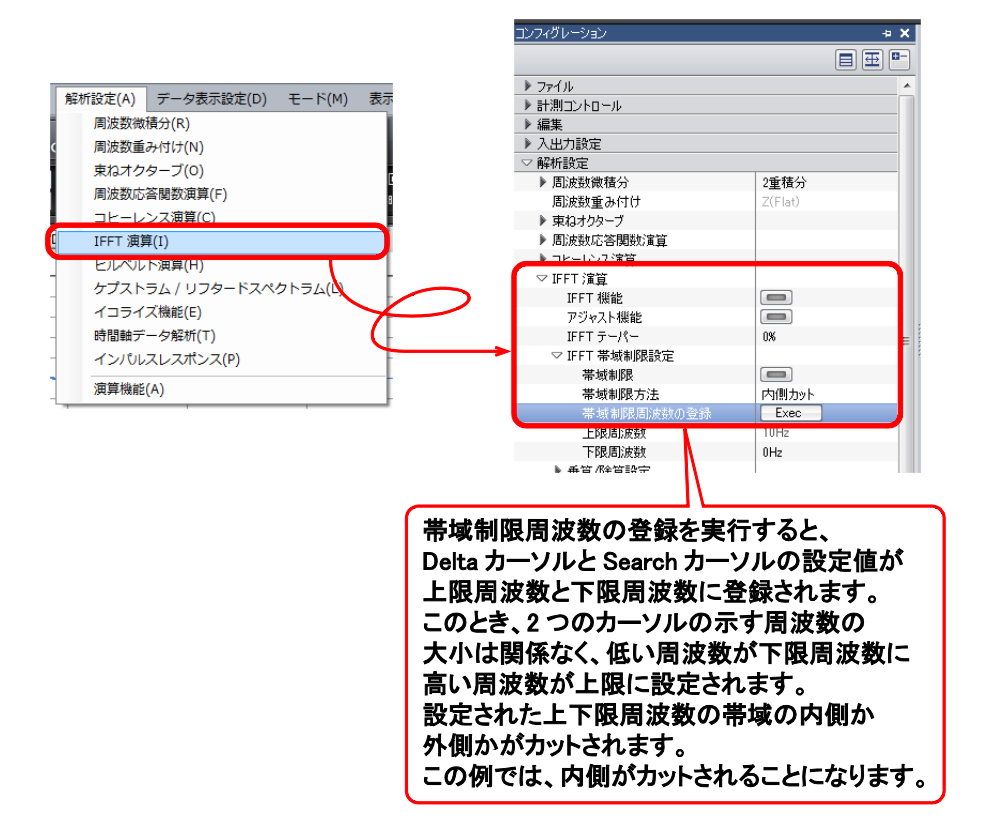

帯域制限および IFFT 機能を有効にします。フーリエスペクトルのグラフが横軸時間になり、加速度か ら変位の時間波形になります。

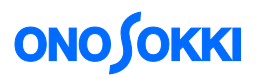

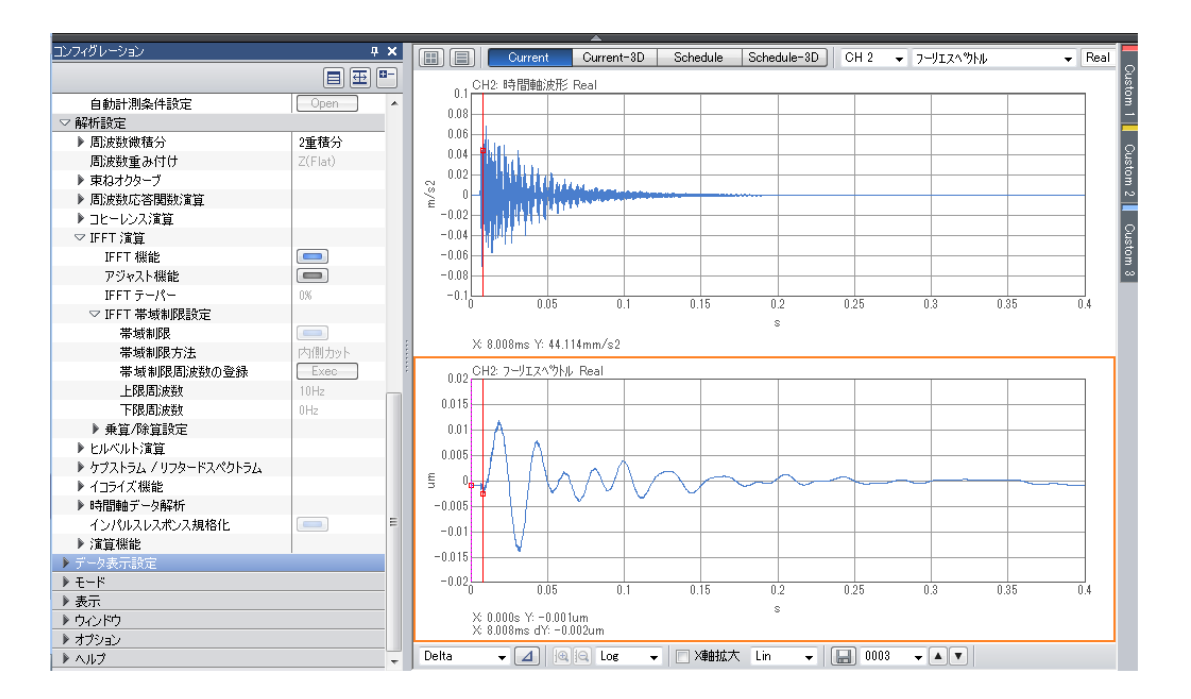

解析設定を行えば、リアルタイム計測で加速度の時間波形を、帯域制限をかけた変位の時間波形に 変換することができます。

 $-$  以上  $-$